# G ID

- 1. 利用準備
- 2. gBizIDプライムアカウントの作成方法
- 3.gBizIDメンバーアカウントの作成方法
- 4. IGビスIDアプリ」の登録方法
- 5. 「GビズIDアプリ」によるアプリ認証の方法

2

 $-$ 

ジー・ビズ・アイディー

◆ 電子申請で社会保険の手続きをするためには、「gBizIDプライム」のアカウ ント取得が必要です。

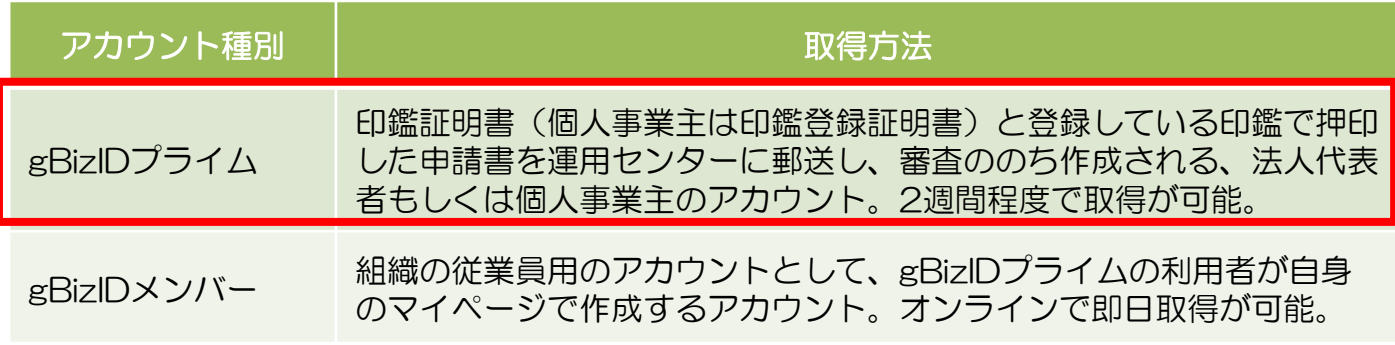

◆「gBizIDプライム」のアカウントを取得するには、次のものが必要です。

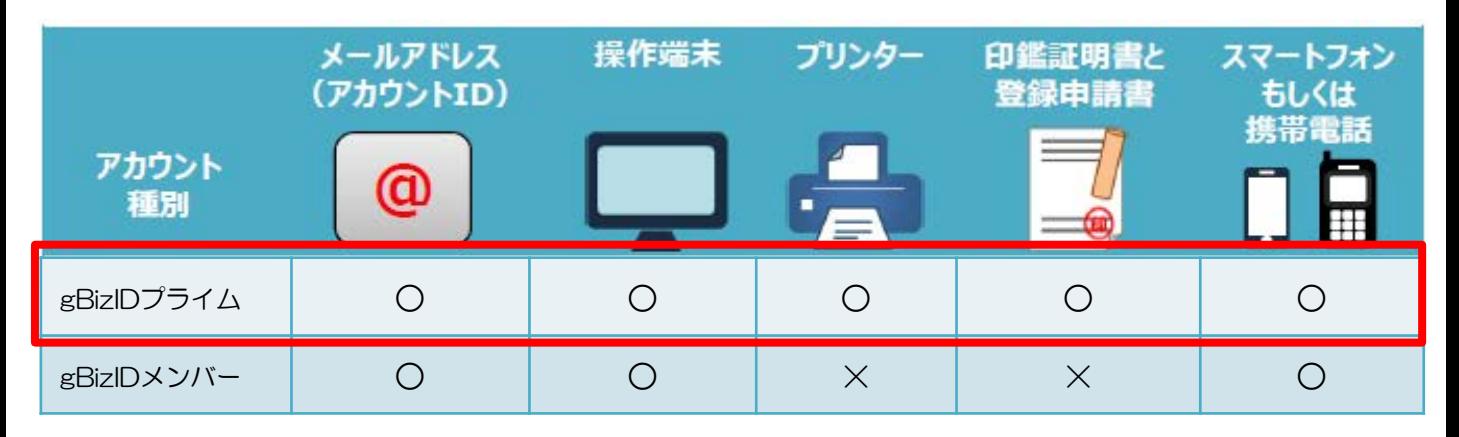

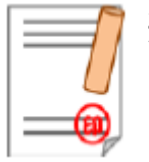

- ※ 印鑑(登録)証明書と登録申請書 申請書作成後に登録している印鑑で押印のうえ、印鑑(登録)証明 書と併せて運用センターに送付します。
	- 法人の場合…印鑑証明書(発行日より3ヶ月以内の原本)

3

 $-$ 

・ 個人事業主の場合…印鑑登録証明書(発行日より3ヶ月以内の原本)

準備ができたら、アカウント作成へ

**2.gBizIDプライムのアカウント作成方法** 2.gBizIDプライムのアカウント作成方法**(1)GビズIDのホームページを開く** 回荡回 **GビズID 検索** https://gbiz-id.go.jp ➊ gBizID ALBOZE. **❶「GビズID」のホームページを開きます GPTTDREUMAN 2「GビズIDを使い始める」の「gBizIDの登録」** GEXIDORN-02Y> ➋ から、[gBizIDプライム作成]ボタンを押下 します **(2)「gBizIDプライム申請書作成」画面から必要な項目を入力する** 「事業形態」(法人または個人事業主)を 選択します 「法人名」「所在地」は法人番号を入力し、 ■ 各項目を入力します 「法人情報取得」ボタンをクリックすると 自動入力されます。 ➊ (法人の場合) 金装入 ○個人事業 ➌ 次の項目が印鑑証明書の記載と一致して ➋ 法人情報取得 の法人番号を入力してください いることを確認します |人番号を入力し『波人情報取得』ボタンを押すしてく<mark>ださい。</mark><br>"徹において流入会、流人所在地を自動入力します。<br>法人番号がわからない場合は、空地<u>行法人番号公表サイト</u>より、ご確認・<br>後人事業生の方は入力不要です。 法人类号 图面 <基本情報> ➌ 人名/里号 四 <br>法人の方は入力は不審です ①法人名 ②所在地 -<br>通訳してください!<br>※选人の方は入力は不要です。 解答应 ③代表者名 ④代表者生年月日 医区町 **SER PTT** 。<br>※後えの内は入力は不要です <利用者情報> 町各番地、ビル各 ※法人の方は入力は不要です。<br>※法人の方は入力は不要です。 ⑤利用者氏名 ⑥利用者生年月日 *RANS FILE* 1911 12 名 太郎 **代表者名フリガナ | 高田** er ved  $x + 909$ ※ gBizIDプライムは代表者のアカウントのため、  $\frac{1}{2} \frac{1}{2} \left( \frac{1}{2} \right)$ 1070 月 1 代表者生年月日 **1771** ③と⑤、④と⑥が一致している必要があります。 ■西暦で入力してください。 アカウント利用者情報 ※ ①~⑥が印鑑証明書の記載と異なっている場合は、 利用者氏名 <mark>I on I</mark><br>- 基本情報をコピー 理 山田 名 大郎 書類不備とみなされますのでご注意ください。 **利用者氏名フリガナ まま**  $24 - 24$ X 902 (個人事業主の場合)  $\frac{1}{2}$  $\mu_{\rm I}$ **用者主年月日 2011** ➌ 次の項目が印鑑登録証明書の記載と一致 ハイフンなしで入力してください 連絡先鮮便掛号 FEE ■数学のみ入力してください。 していることを確認します 部道府県 富田 選択してください 市区町村 ¥emix 連絡先住所 **MARMEDE** <基本情報> 最好型 1-3-1 ビル名等 ①所在地 ②代表者名 部石名 ask mitered ③代表者生年月日 ハイフンなしで入力してください 連絡先電話番号 ·連絡の数れる<mark>電話番号</mark>を入力してくだきい。<br>·数字のみ入力してください。 <利用者情報> アカウントID (メールアドレス) メールアドレスを入力してください ④利用者氏名 ⑤利用者生年月日 アカウントID (メールアドレス) (確認用) メールアドレスを入力してください ※ gBizIDプライムは代表者のアカウントのため、 ハイフンなしで入力してください SMS受信用電話番号 ※数字のみ入力してください。<br>※5MSを受信できる端末の電話番号を入力してくださ ②と④、③と⑤が一致している必要があります。

4 ※ ①~⑤が印鑑登録証明書の記載と異なっている場合は、 書類不備とみなされますのでご注意ください。  $-$ 

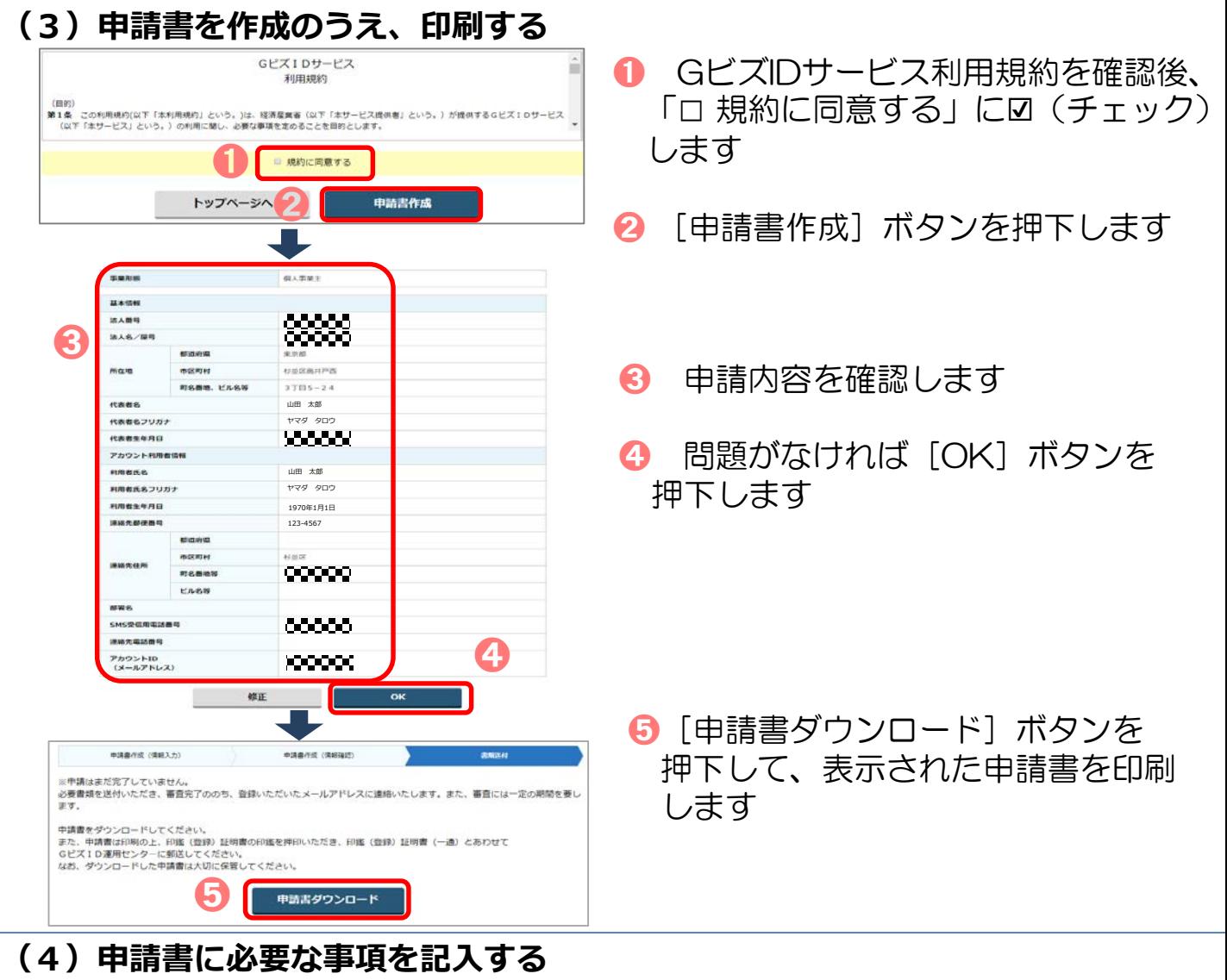

5

 $-$ 

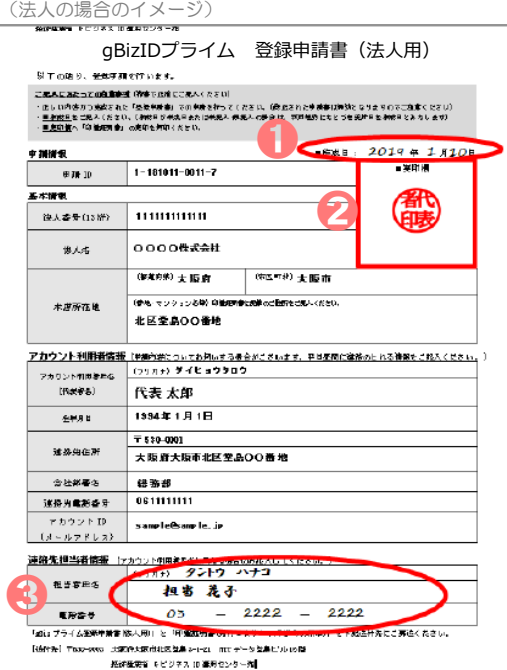

●「作成日」欄に手書きで作成日を記入します 2 (法人) 印鑑証明書の代表者印を押印します (個人事業主) 印鑑登録証明書の実印を押印します ➌ 記載内容と異なる連絡先に連絡希望の方は、 「連絡先担当者情報」欄を記入します 【注意】 手書き修正された申請書は無効となります。 印刷後、記載内容に誤りがあった場合は、再度 初めから申請書の作成を行ってください。 ※ 個人事業主の場合は「個人事業主用」の申請書が 印刷されます。記載事項は法人の場合と同じです。

#### **(5)「gBizIDプライム登録申請書」と「印鑑証明書または印鑑登録証明書」 を送付する**

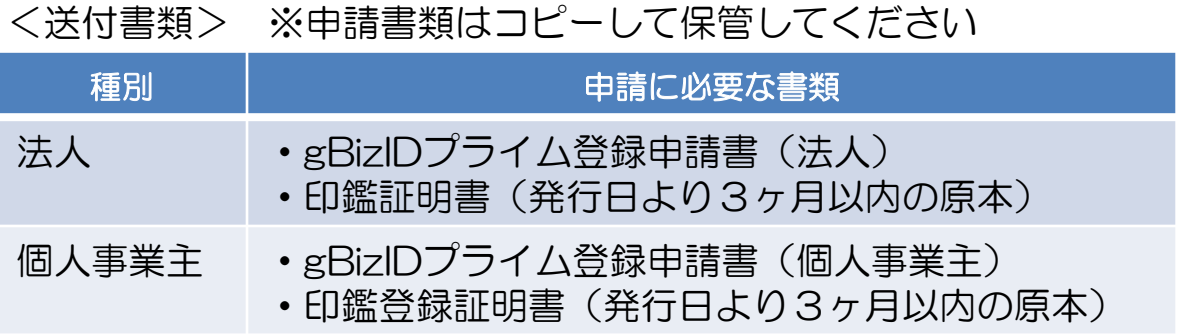

#### <送付先>

〒530-0003 大阪府大阪市北区堂島3-1-21 NTTデータ堂島ビル16階 経済産業省 GビズID運用センター宛

※ 原本を送付先へ送付してください。

※ 送付した申請書類は、審査の結果、却下された場合を除き原則返却されません。

#### **(6)申請の承認とパスワードを設定する**

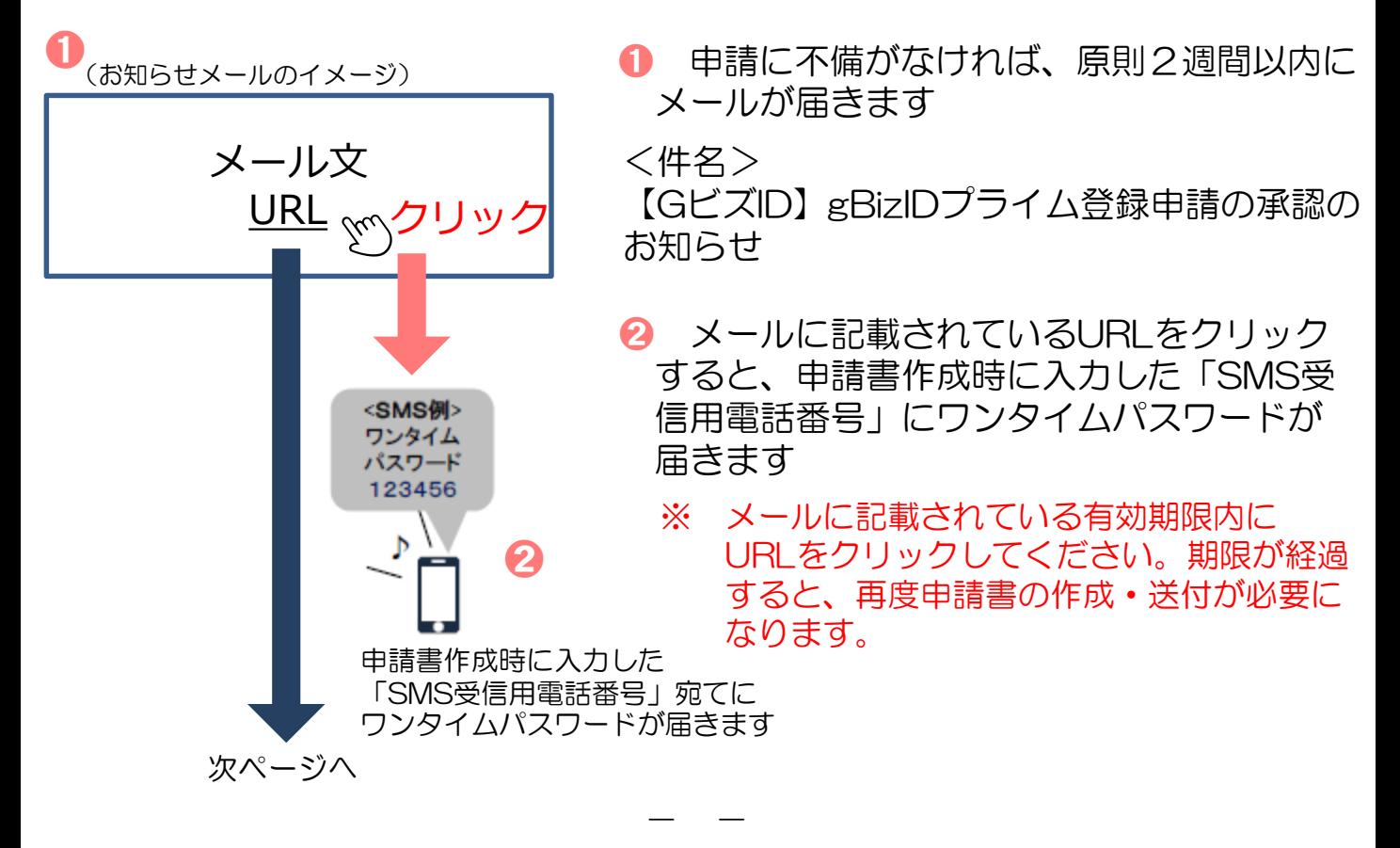

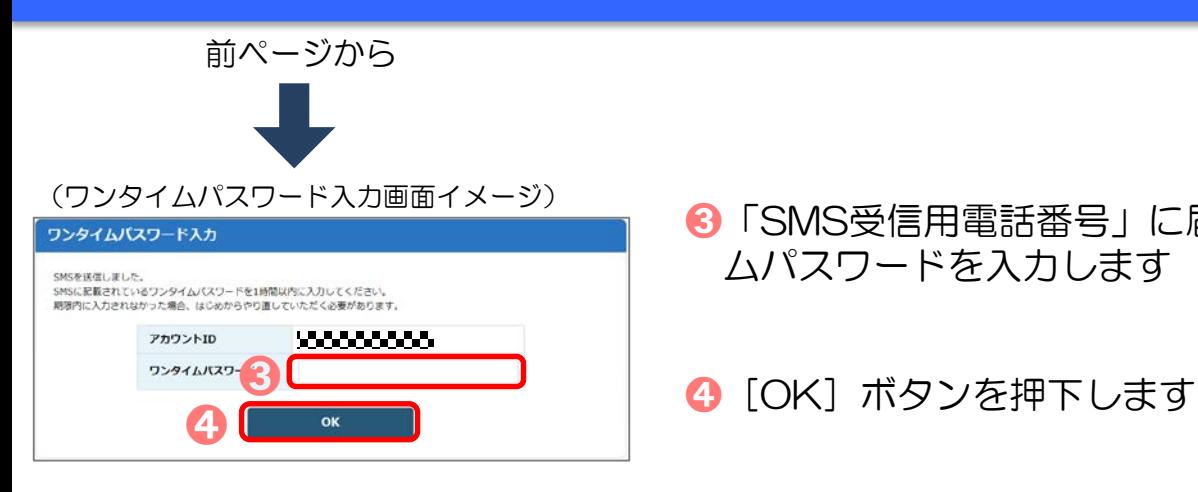

**❸「SMS受信用電話番号」に届いたワンタイ** ムパスワードを入力します

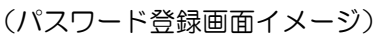

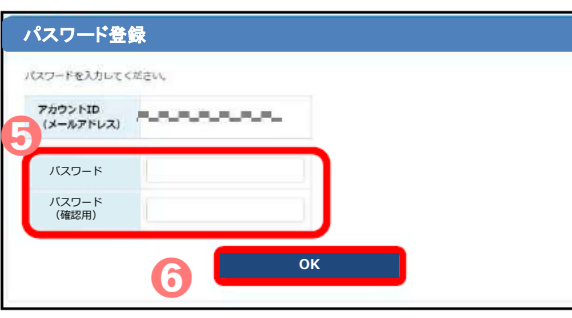

- ➎ これから利用する任意の「パスワード」 と「パスワード(確認用)」を入力します ※ パスワードは、8桁以上の半角英数字・
	- 記号を使用する。
- **6 ––––––––––––––––––––––––––6** [OK] ボタンを押下することにより、 アカウント作成手続きは完了になります

アカウント作成手続きが完了したら…

7

### **3.gBizIDメンバーのアカウント作成方法** 3.gBizIDメンバーのアカウント作成方法

◆「gBizIDメンバー」とは、事業主に代わって総務部長等が届出をすることが ※ できるアカウントです。

※ 新規適用届や事業所関係変更(訂正)届により選任されている事業主代理人、支店ごとに適用に なっている適用事業所の事業主等。

- ◆「gBizIDメンバー」を作成する前に、「gBizIDプライム」のアカウントを作成 する必要があります。
- (例1)総務部長が事業主代理人となって手続きを行う場合、法人の代表者が「gBizIDプライム」の アカウントを取得したうえで、総務部長の「gBizIDメンバー」のアカウントを取得することにより、 「gBizIDメンバー」のアカウントで社会保険の届出ができます。
- (例2)同一法人で、支店ごとに社会保険の適用事業所となっており、支店長等が事業主の場合、法人の 代表者が「gBizIDプライム」のアカウントを取得したうえで、支店長の「gBizIDメンバー」のア カウントを取得することにより、「gBizIDメンバー」のアカウントで社会保険の届出ができます。

| アカウント種類    | 取得方法                                                                                                  |
|------------|----------------------------------------------------------------------------------------------------|
| gBizIDプライム | 印鑑証明書(個人事業主は印鑑登録証明書)と登録している印鑑で押印<br>した申請書を運用センターに郵送し、審査ののち作成される、法人代表<br>者もしくは個人事業主のアカウント。2週間程度で取得が可能。 |
| gBizIDメンバー | 組織の従業員用のアカウントとして、gBizIDプライムの利用者が自身<br>のマイページで作成するアカウント。オンラインで即日取得が可能。                                 |

◆「gBizIDメンバー」のアカウントを取得するには、次のものが必要です。

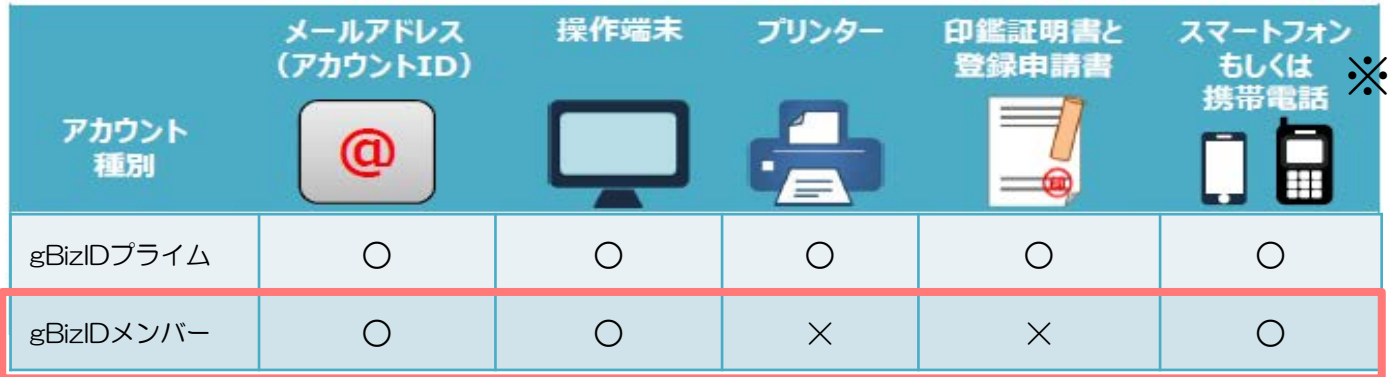

- ※ ログイン時のSMS認証で使用するSMS受信用電話番号については、gBizID プライムと同じ電話番号の登録が可能です。
- ※ なお、アプリ認証を使用する場合は、アカウント毎にそれぞれ異なる端末が 必要です。

8

#### **gBizIDプライム側の操作**

**3.ログイン**

#### **(1)ログインする** ➊ 「GビズID」のホームページから (gBizIDホームページ画面イメージ) ログインします ➊ **gBizID**ALSZE. gBizID  $00712$ **2「アカウントID」を入力します** ➋ ➌ バスワード 6 「パスワード」を入力します ➍ 4 「ログイン】ボタンを押下します **(2)認証を行う** <アプリ認証の場合> 認証待ち画面が表示されます (スマートフォンアプリ認証待ち画面イメージ) <del>スペンタクラン※……『ランコンプンプン』</del> 2 専用アプリ※を起動し、認証を行います スマートフォンアプリ認証待機中です。 ※ 専用アプリをインストールする必要があります。 **GビズID** 認証してくださ (アプリの登録と認証方法は13ページを参照して  $\mathbf{L}$ ください) (アプリ認証画面イメージ) ➋ Þ **iOS(iPhone)の場合 Android OSの場合** 認証 App Storeで「Gビズ Google Playで「Gビ 認証する ID」と検索し、「G ズID」と検索し、 「GビズIDアプリ」 ビズIDアプリ」をイ  $\overline{\text{OK}}$ ンストール をインストール ボタン認証

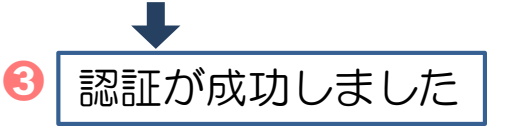

➌「認証が成功しました」とメッセージが 表示されるとログインすることができ ます

※初回ログイン時は「【GビズID】未登録端末からのアクセスのお知らせ」のメールが届きます。

### <SMS認証の場合>

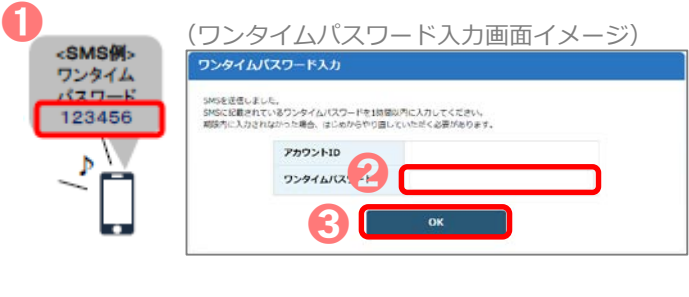

- ➊ 登録した「SMS受信用電話番号」に ワンタイムパスワードが送付されます
- 届いたワンタイムパスワードを入力 します
- **❸ [OK] ボタンを押下し、ログイン** することができます

※初回ログイン時は「【GビズID】未登録端末からのアクセスのお知らせ」のメールが届きます。

9

### **(3) gBizIDメンバーを新規に申請する**

(マイページメニュー画面イメージ)

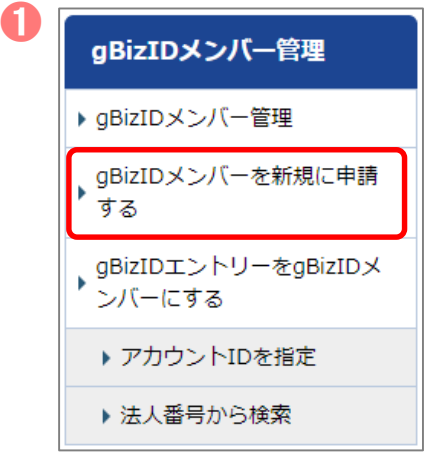

**❶ マイページ左メニューの「gBizID** メンバーを新規に申請する」を押下 します

### **(4)gBizIDメンバーのメールアドレス、SMS受信用電話番号を登録 する**

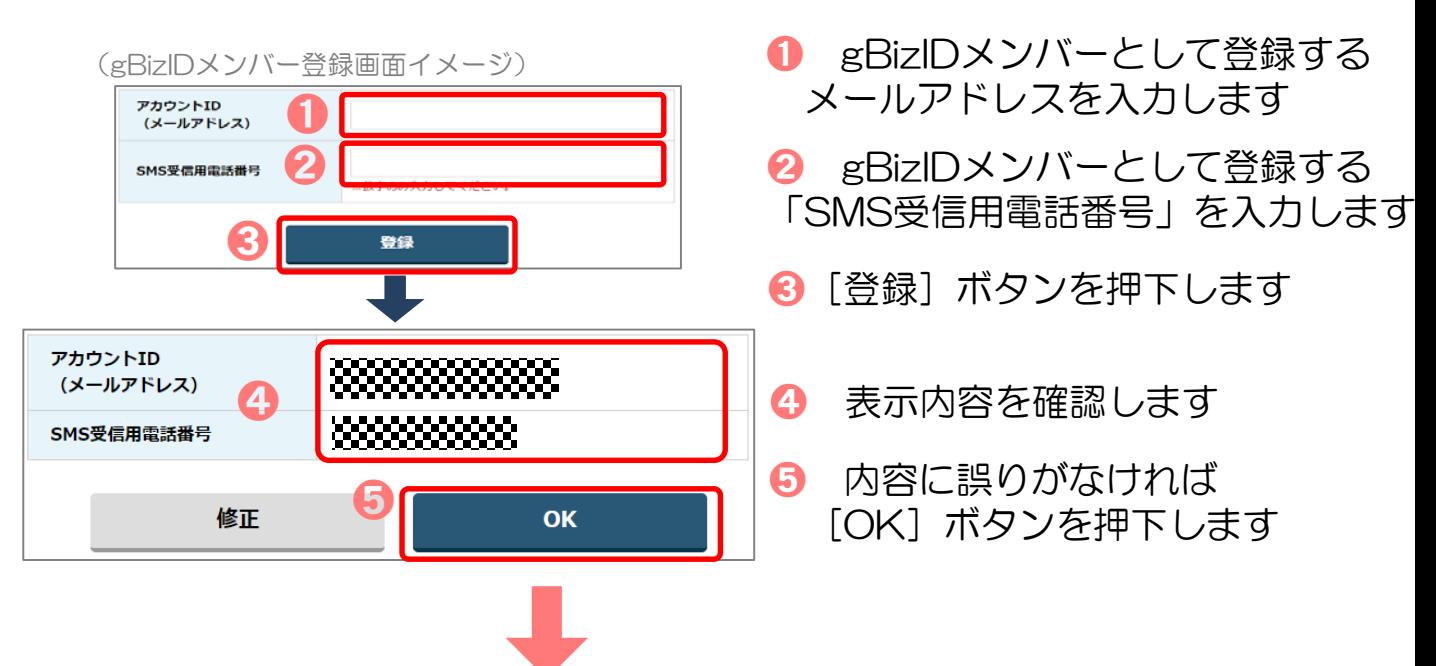

「OK」ボタン押下後、入力したメールアドレスにメールが届きます。

 $\overline{1}$ 

**gBizIDメンバー側の操作**

### **(5)gBizIDメンバーに到着したメールから登録を行う**

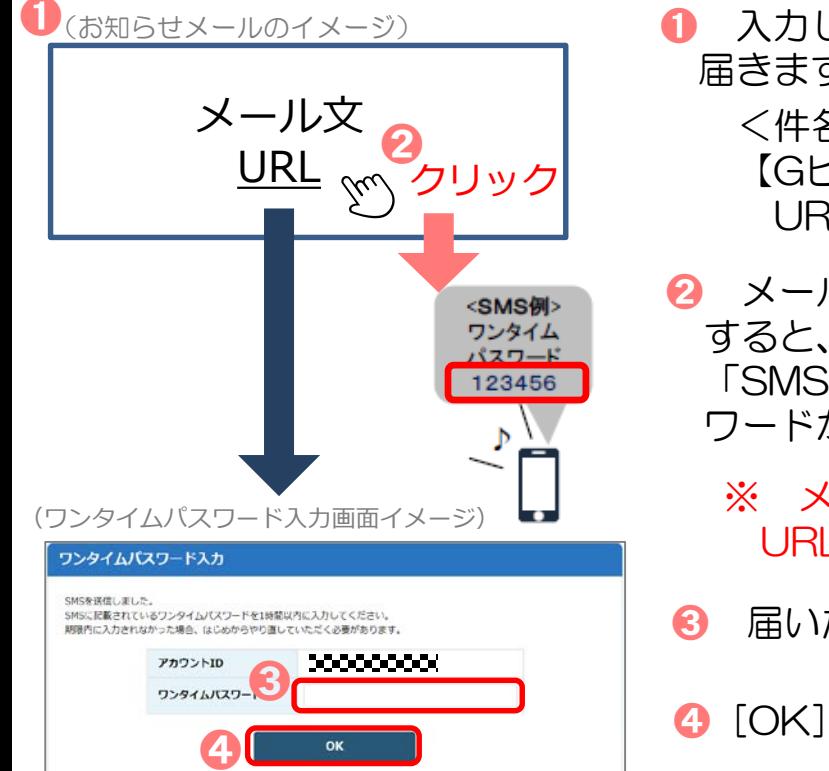

- ➊ ➊ 入力したメールアドレスにメールが 届きます <件名> 【GビズID】アカウント情報登録手続き URLのお知らせ
- **2 メールに記載されているURLをクリック** すると、 gBizIDメンバー登録時に入力した 「SMS受信用電話番号」にワンタイムパス ワードが届きます
	- ※ メールに記載されている有効期限内に URLをクリックしてください。
- ➌ 届いたワンタイムパスワードを入力します
- **4 [OK] ボタンを押下します**

### **(6)アカウント利用者情報を登録する**

(アカウント利用者情報登録画面イメージ)

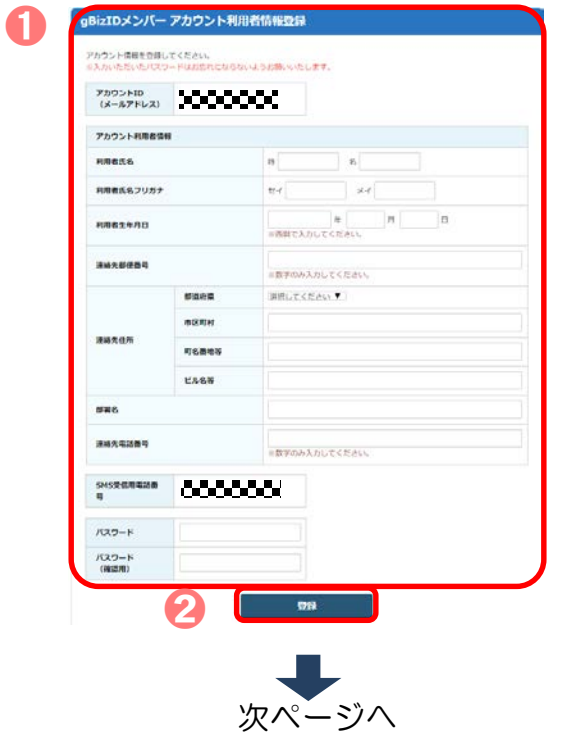

- ➊「gBizIDメンバーアカウント利用者 情報登録」画面で各項目を入力します
- 2 「登録」ボタンを押下します

11

 $-10$ 

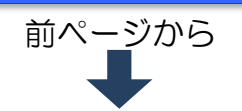

アカウント利用者情報 利用者氏名 未加果 太郎 利用者氏名フリガナ ミカカ タロウ 利用者生年月日 1995年3月10日 連絡先郵便番号 102000: 都道府県 東京都 市区町村 千代田区 連絡先件所 町名番地等 1-1 ビル名等 部署名 電話部 SMS受信用電話番号 200000000 22222225 連絡先電話番号

#### ➌ 入力した内容が表示されるため 確認します

(利用規約画面イメージ)

➌

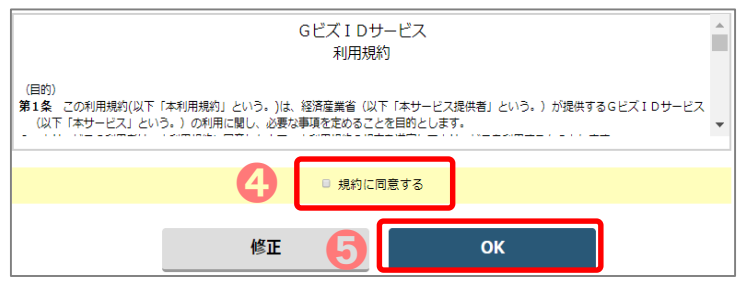

### ➍ GビズIDサービス利用規約を 確認後、「□ 規約に同意する」に ☑(チェック)します

**❺** [OK] ボタンを押下すると、登録 が完了し、gBizIDプライムのメール アドレスにメールが届きます

### **gBizIDプライム側の操作**

### **(7)手続き完了のメール受信**

(お知らせメールのイメージ)

 $\begin{matrix} \textbf{0} & \textbf{x} \\ \textbf{0} & \textbf{x} \end{matrix}$ 

➊ gBizIDプライムのメールアドレスに メールが届き、手続き完了になります

<件名> 【GビズID】アカウント登録完了のお知らせ

アカウント作成手続きが完了したら…

 $-11-1$ 

#### **4. GEO ID** 2. GEO ID 2. GEO ID 2. GEO ID 2. GEO  $\mathbf{G} = \mathbf{D}$ . The contract of  $\mathbf{D}$

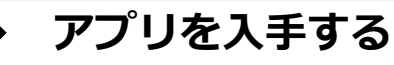

<iOS (iPhone) の場合>

・ App Storeで「GビズID」と検索し、「GビズIDアプリ」をインストール してください。 ※右記のQRコードでアクセスできます。

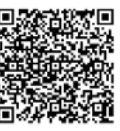

- <Android OSの場合>
- ・ Google Play で「GビズID」と検索し、「GビズIDアプリ」をインス トールしてください。 ※右記のQRコードでアクセスできます。

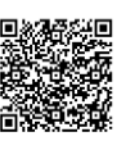

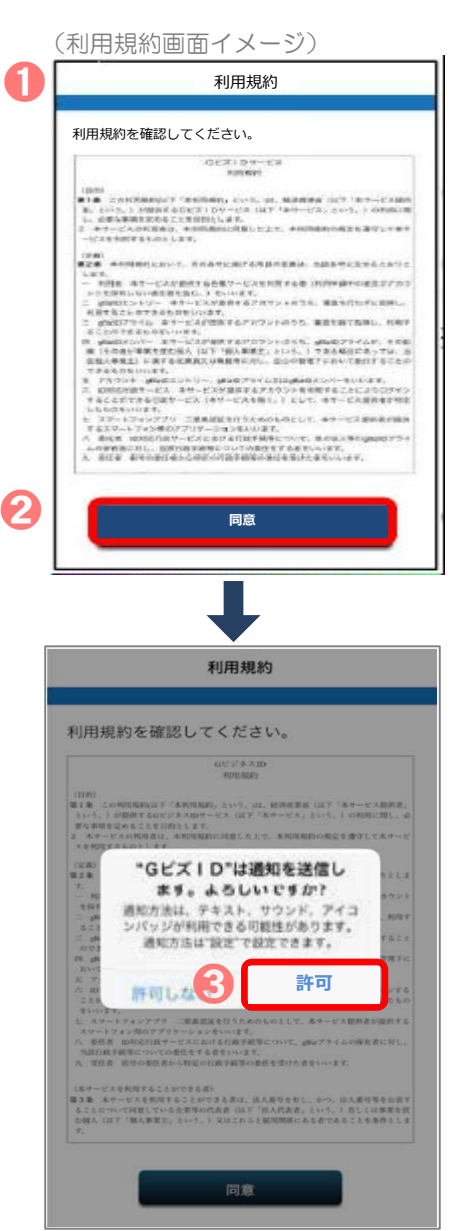

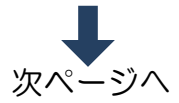

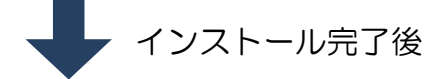

- ➊ アプリを開きます
- 2 利用規約を確認のうえ、[同意]ボタンを 押下します

### iOSの場合のみ

-12-

**❸ iOS (iPhone)の場合は、プッシュ通知** の受信の許可を確認するダイアログが表示 されるため、[許可]を選択してください

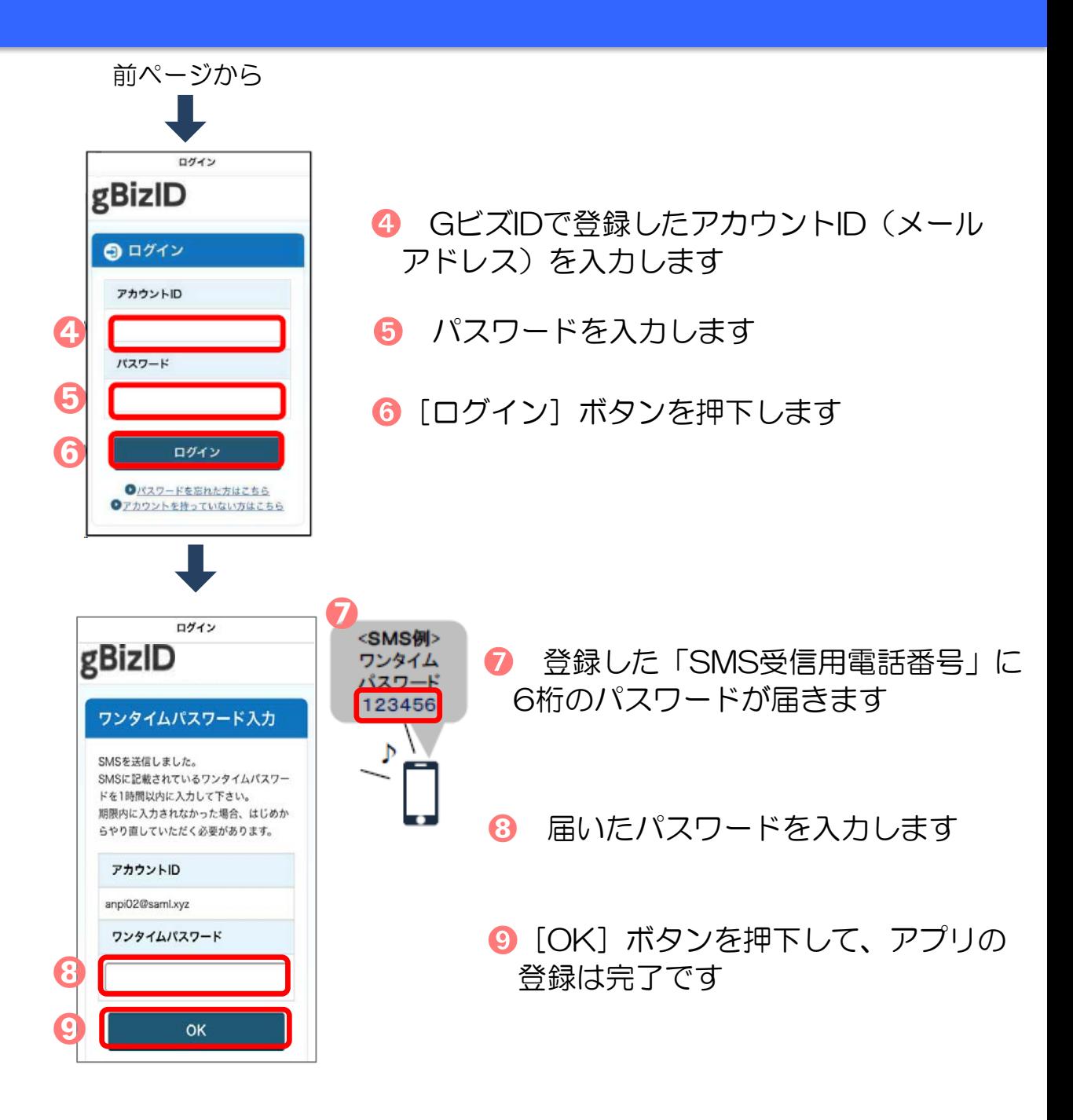

-13-

◆ **ログイン時のアプリ認証の流れ**

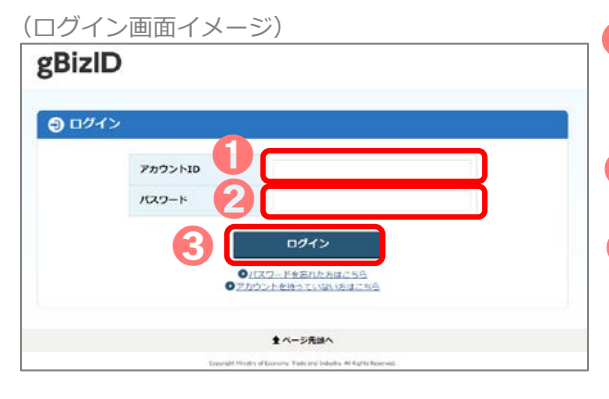

- GビズIDの認証画面で「アカウントID」を 入力します
- 「パスワード」を入力します
- 8 「ログイン】ボタンを押下します

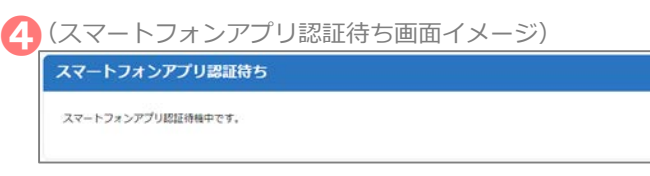

➍ 専用アプリを起動します ※ この後は、端末の設定により、 パターンA〜Dのいずれかの方法で 認証することになります。

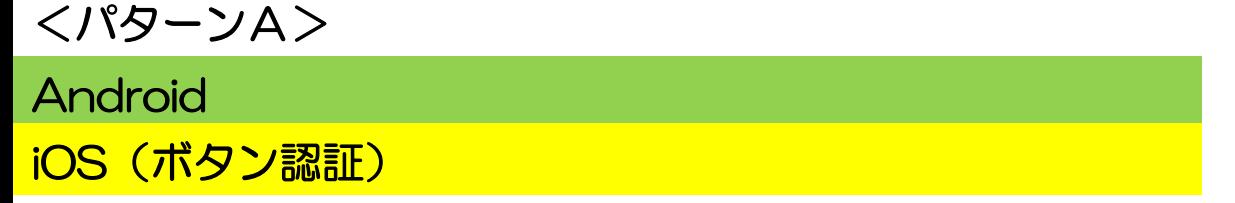

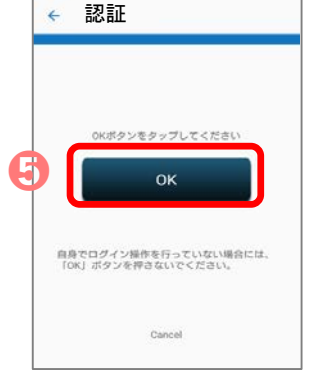

**❺[OK]ボタンをタップします。「認証が成功しま** した」とメッセージが表示されると成功です

<パターンB>

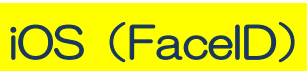

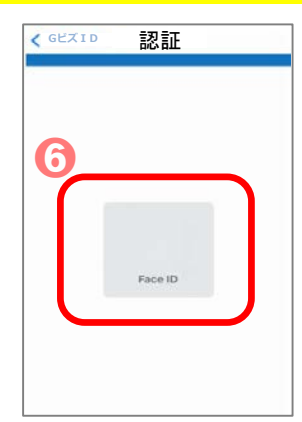

➏ FaceIDによる認証を実施します。「認証が 成功しました」とメッセージが表示されると 成功です (失敗した場合はパスコード認証へと移行す るため、パスコードを入力してください)

-14-

## <パターンC>

# iOS(TouchID)

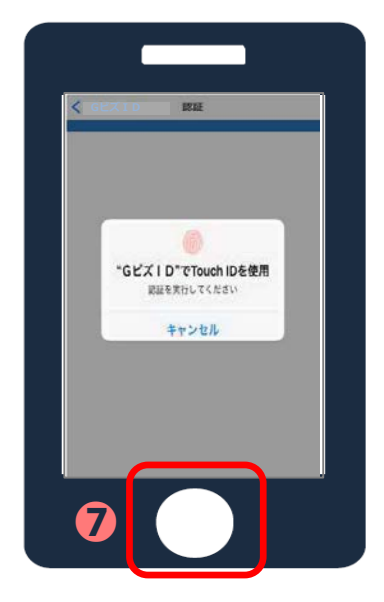

#### **⑦ TouchIDによる認証を実施し、「認証が成功** しました」とメッセージが表⽰されると成功です (失敗した場合はパスコード認証へと移⾏する ため、パスコードを入力してください)

### <パターンD>

### iOS(パスコード)

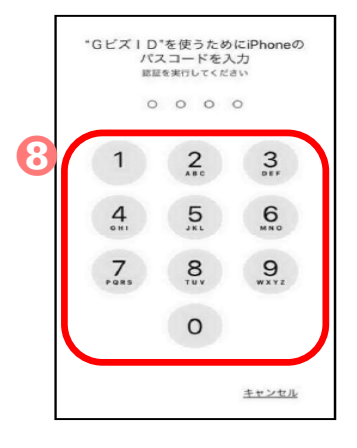

#### 8 パスコードによる認証を実施し、「認証が成功 しました」とメッセージが表示されると成功です

16

 $-15-15-15=$ 

### GビズIDについてのお問い合わせはこちら

#### 【経済産業省 GビズID ヘルプデスク】

06-6225-7877 <受付時間> 午前9時~午後5時 ※ 土・日・祝日、年末年始を除く